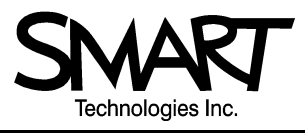

# **TECHNICAL BULLETIN**

#### 1.866.518.6791 or +1.403.228.5940 Issue 5 – February 14, 2001

#### **In this issue:** • **Using Multiple Boards to Display Windows from One Computer Desktop**

This bulletin explains how to set up and use more than one SMART Board<sup> $M$ </sup> to display windows from a single computer desktop using SMART Board driver 5.61B with Windows 95, 98, 2000, ME, or NT4.0. This bulletin doesn't explain how to display copies of the same computer desktop on multiple SMART Boards. For that information, refer to *Bulletin 2001, Issue 6, Using Multiple SMART Boards to Display Identical Computer Desktops.*

# **The Two Ways of Displaying Windows from One Computer Desktop**

Basically, there are two ways in which you can display windows from a single desktop on multiple SMART Boards:

- display one or more windows on each Board
- split a window across multiple Boards

Suppose you're reviewing a spreadsheet and want to keep notes. You could display an Excel spreadsheet on one SMART Board and SMART Notebook™ on another, as shown in the figure below.

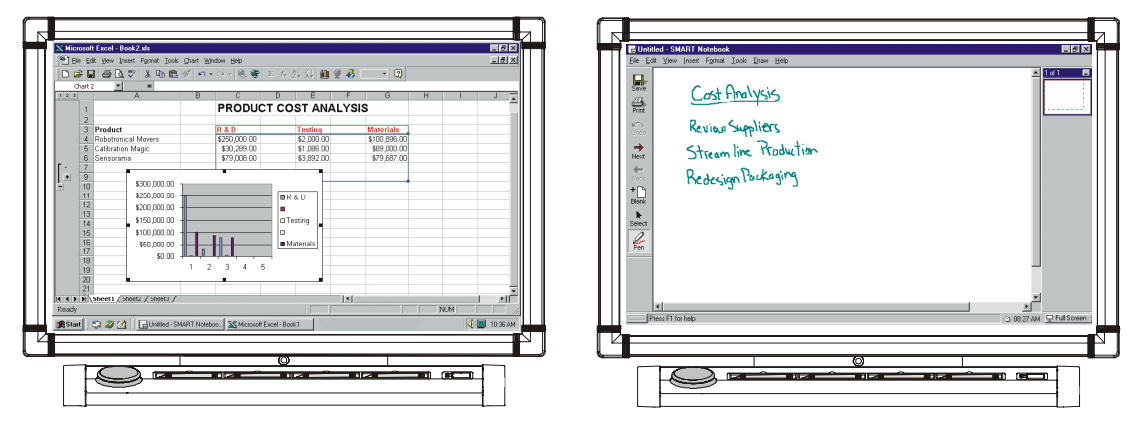

Or maybe you have complicated information that would benefit from a larger display area. In that case, you could split the window across multiple SMART Boards, as shown below.

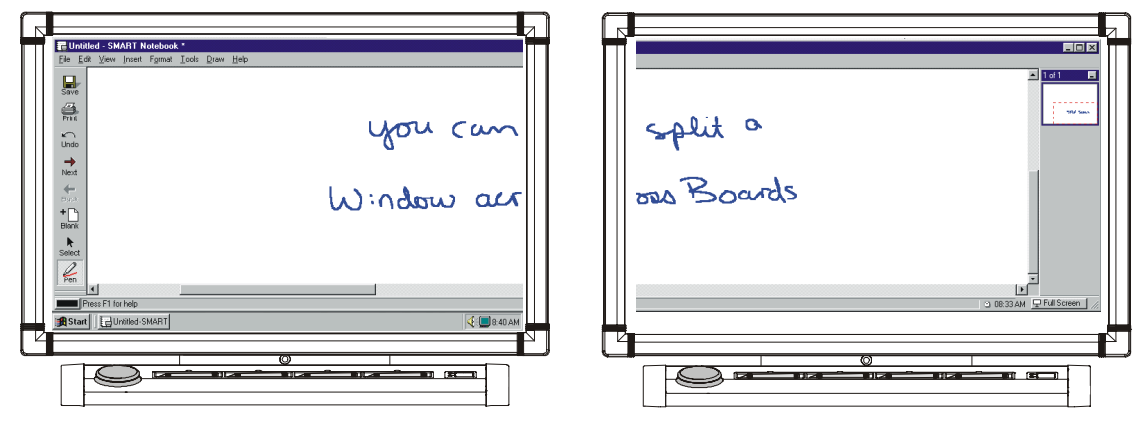

You could even have separate windows open on some of the SMART Boards and windows split over others.

# **Setting Up Multiple SMART Boards to Display Windows from One Desktop**

You can operate up to eight SMART Boards from a single desktop. To set up multiple SMART Boards that can display windows from a single computer desktop, you'll need to:

- 1. Install video-display cards and complete cable connections.
- 2. Define how the SMART Boards are arranged.
- 3. Configure the COM ports and orient the SMART Boards.

These three tasks are described in detail below and on the following page.

**NOTE**: For best results, we highly recommend that you use projectors with the same native resolution and that you set the display resolution in Windows to match the resolution of the projectors.

#### **Step 1: Installing Video-Display Cards and Completing Cable Connections**

- 1. Install video-display cards according to the instructions provided by the supplier.
- For Windows 98, 2000 or ME, you can use either multiple video-display cards or a single card that supports multiple-display devices. However, with Windows 95 or NT 4.0, you must use a single card that supports multiple devices. Windows 95 and NT 4.0 do not support multiple video-display cards.
- 2. Connect each SMART Board to a separate serial or USB port on the computer.
- 3. Connect each projector to a separate video port on the computer.
- 4. Connect each projector to a power source.
- 5. Restart the computer.

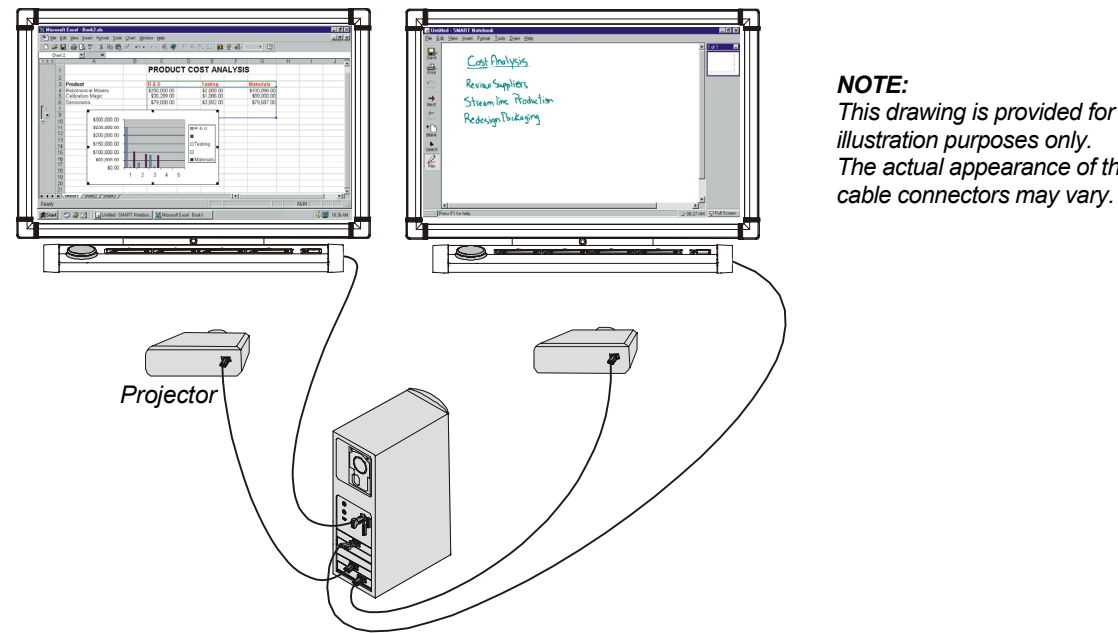

*NOTE: This drawing is provided for illustration purposes only. The actual appearance of the*

### **Step 2: Changing Display Settings**

After you've completed cable connections, you'll need to change display settings on the computer to indicate how the SMART Boards are arranged. These settings are important because the way in which multiple SMART Boards are arranged determines how windows can be moved from one Board to the other. For example, if you want to move items from one monitor to another by dragging left and right, then you should arrange the SMART Boards in a row.

The procedure for defining how multiple SMART Boards are arranged varies, depending on which operating system you have. For Windows 98, 2000 or ME, use the Settings tab in the *Display Properties* dialog box available from the Control Panel.

For Windows 95 or NT 4.0, define multiple-monitor settings according to the instructions provided by the supplier of the single card for multiple-display devices. Then change the advanced settings in the SMART Board driver 5.61B. To do this, open the SMART Board driver window and press Ctrl+Shift+Alt+A. Then click Yes on the message box that appears and complete the settings on the Multiple Monitors tab of the *Edit Advanced Settings* dialog box.

# **Step 3: Configuring COM Ports and Orienting Multiple SMART Boards**

- 1. Use SMART Board driver to configure the COM ports for all of the SMART Boards.
- 2. Complete the orientation process for the first SMART Board.
- 3. Press the Orient Board button on the first SMART Board again. Then select a precision level and press Next. A large gray rectangular image with orientation points indicated by red crosses will appear on the SMART Board that was last oriented.
- 4. Press the space bar on your keyboard to move the orientation image to the next SMART Board. A yellow message box will be displayed to remind you of how to move the orientation image.
- 5. Follow the on-screen instructions to complete the orientation process.
- 6. Repeat steps 3 through 5 for each SMART Board.

# **Using Multiple SMART Boards**

Standard SMART Board features work the same way when they're used with multiple Boards. However, you can only write on one Board at a time.

The way in which the Task Bar is displayed varies. If you installed a single card for multiple-display devices, the Task Bar will likely be split across SMART Boards. If you installed multiple video-display cards, the Task Bar will only appear on one SMART Board.

Button bars and dialog boxes are sometimes displayed on a different SMART Board than the window to which they pertain. If you're unable to perform an action in a window, make sure a button bar or dialog box for that window isn't open on a different SMART Board.

### **Displaying Different Windows on Multiple SMART Boards**

You can display any window on any SMART Board. Just open the application using the SMART Board that displays the Start button and then move the window to the SMART Board you want.

To move a window from one SMART Board to another:

- 1. Press the  $\mathbf{E}$  button in the title bar to restore the window. You can't move a window that's maximized.
- 2. With one hand, select the window on one SMART Board.
- 3. Press a finger of your other hand on the adjacent SMART Board.
- 4. Release your finger from the first SMART Board.

The window will disappear from the first SMART Board and reappear on the second SMART Board.

#### **Splitting a Single Window over Multiple SMART Boards**

Once you've set up multiple SMART Boards to open windows from a single desktop, you can split any window across Boards.

Just open the application, press the  $\mathbb{E}$  button in the title bar and then resize the window. When you drag the edge of a window past the SMART Board frame, the window's edge will move to the adjacent Board.

**NOTE:** If you installed a single card for multiple-display devices, you may also be able to define the behavior of windows using software that accompanied the display card.

#### **Using PowerPoint Show Mode with Multiple SMART Boards**

If you have PowerPoint 2000 for Windows, you can direct your slide show to any SMART Board.

- 1. From the **Slide Show** menu, select **Set Up Slide Show**.
- 2. In the *Set Up Show* dialog box, click the scroll-down arrow under **Show on** and select the SMART Board that you want.

Once you close the PowerPoint file or application, this setting may be changed. Before you start a slide show again, check this setting. You may need to change cable connections to match the system default with the SMART Board on which you want slide shows to always appear.

The contents of this bulletin are furnished for informational purposes only, are subject to change without notice, and should not be construed as a commitment by SMART Technologies Inc. SMART Technologies assumes no responsibility or liability for any errors or inaccuracies that may appear in this bulletin.

<sup>© 2001</sup> SMART Technologies Inc. SMART Board and SMART Notebook are trademarks of SMART Technologies Inc. Third-party product and company names are mentioned for identification purposes only and may be trademarks of their respective companies.